# **SI3000 vIMS**

**«Программная платформа комбинированного узла связи (с приложениями) на основе технологии мультисервисных сетей»**

**Руководство пользователя**

Документ выпущен компанией<br>АО "Искра АО "Искра

РФ, 620066 Екатеринбург, ул. Комвузовская, 9-а

Т +7 343 210 69 51 Ф +7 343 341 52 40

РФ, F€Í GÎIẾĂ Ê ÈÄJËÁ <del>ŨĂ</del>Ï

**ÆÏÁJÍÃGÏÆÏÁJÁ** 

ÁËÏ Á JÍ Á GÏ Á BÌ Â H

info@iskra°<sub>i</sub> œª «.ru www.iskra°<sub>i</sub> ce<sup>a</sup>«.ru

# **Оглавление**

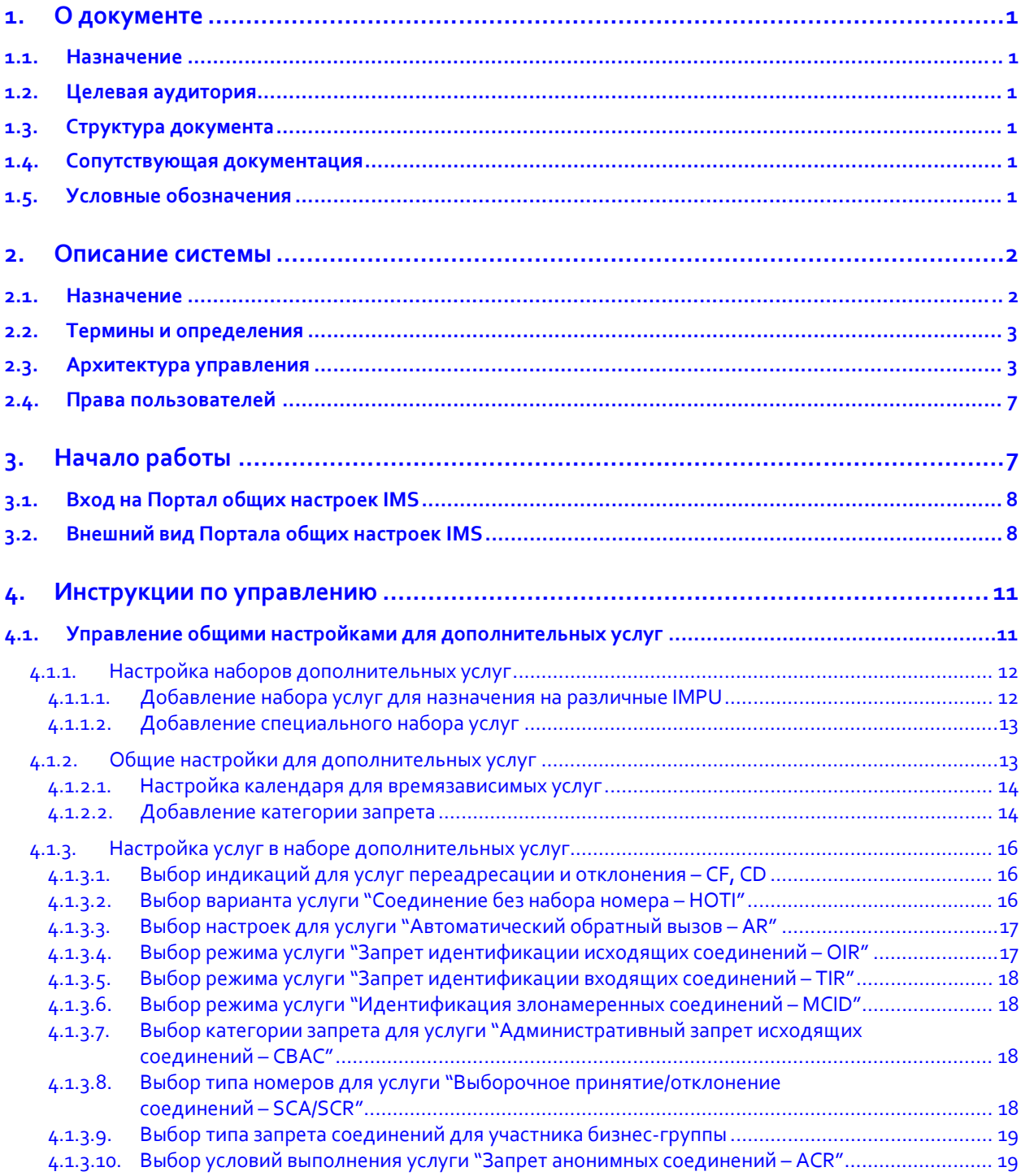

# Список рисунков

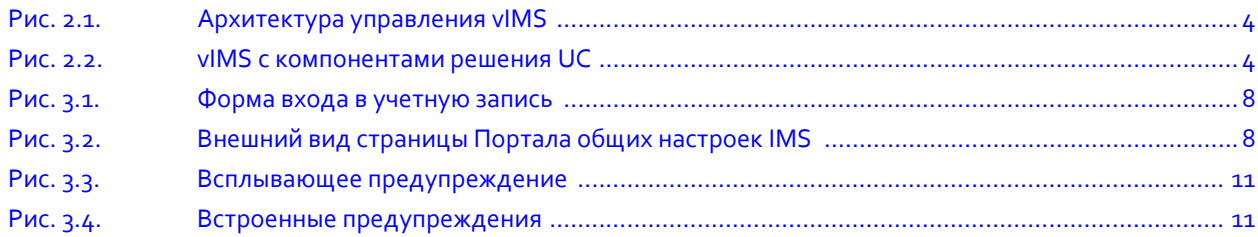

# Список таблиц

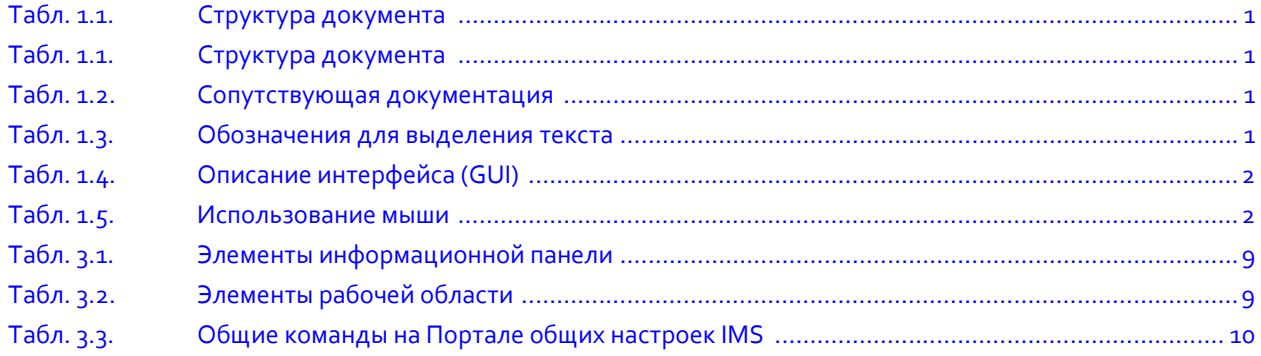

# <span id="page-4-0"></span>**1. О документе**

# <span id="page-4-1"></span>**1.1. Назначение**

В этом документе содержатся содержатся инструкции по управлению глобальными настройками предоставляемых услуг с помощью **SI3000 Портала общих настроек**.

# <span id="page-4-2"></span>**1.2. Целевая аудитория**

Документ предназначен для технических специалистов операторов связи, ответственных за предоставление услуг конечным пользователям.

# <span id="page-4-3"></span>**1.3. Структура документа**

# <span id="page-4-6"></span>**Табл. 1.1. Структура документа**

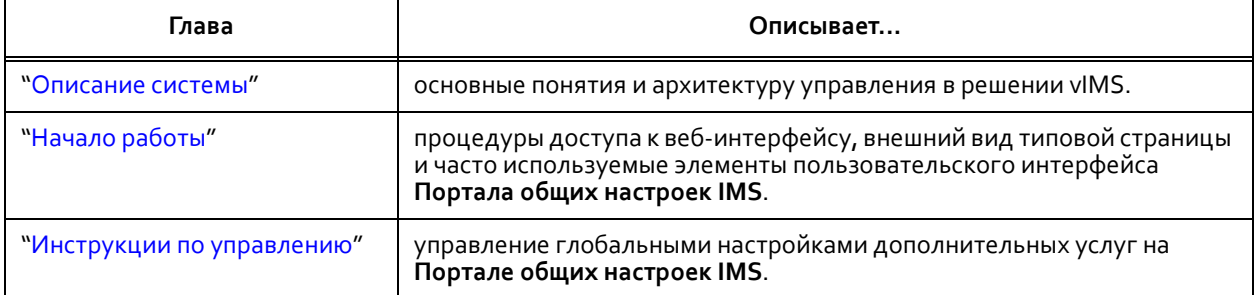

# <span id="page-4-4"></span>**1.4. Сопутствующая документация**

## <span id="page-4-7"></span>**Табл. 1.2. Сопутствующая документация**

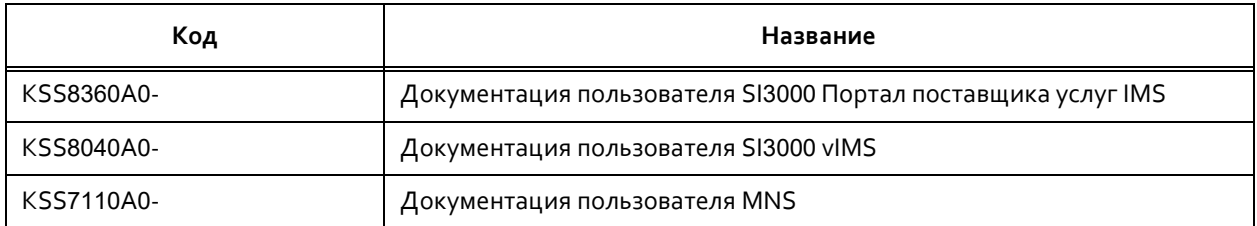

# <span id="page-4-5"></span>**1.5. Условные обозначения**

# **Выделение текста**

<span id="page-4-8"></span>**Табл. 1.3. Обозначения для выделения текста**

| Знак | Описание       | Определение                                                                                                    |
|------|----------------|----------------------------------------------------------------------------------------------------|
|      | Предупреждение | Знак, обозначающий текст, который нужно обязательно<br>прочитать и учитывать во избежание нежелательных<br>последствий. |

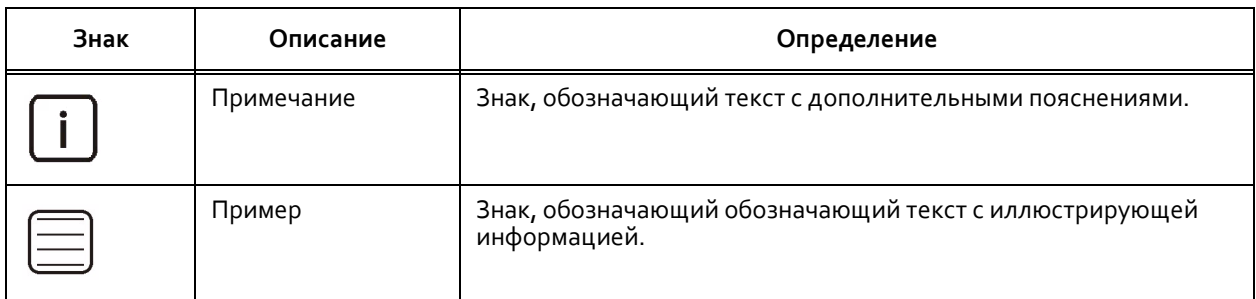

#### **Табл. 1.3. Обозначения для выделения текста**

# **Графический интерфейс пользователя (GUI)**

## <span id="page-5-2"></span>**Табл. 1.4. Описание интерфейса (GUI)**

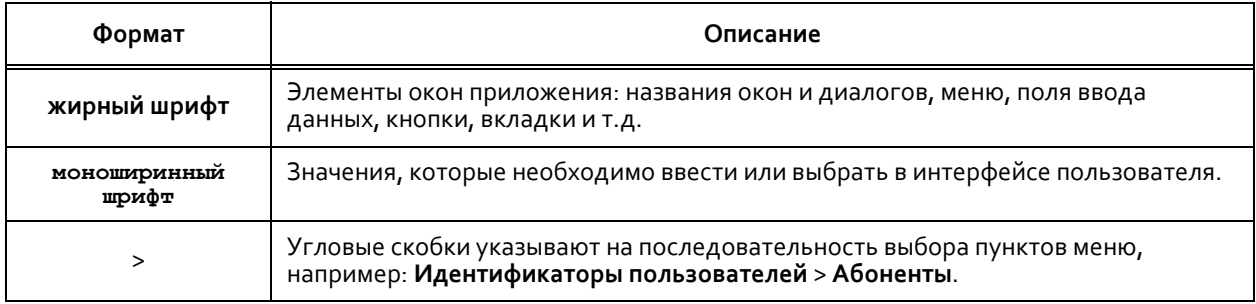

#### <span id="page-5-3"></span>**Табл. 1.5. Использование мыши**

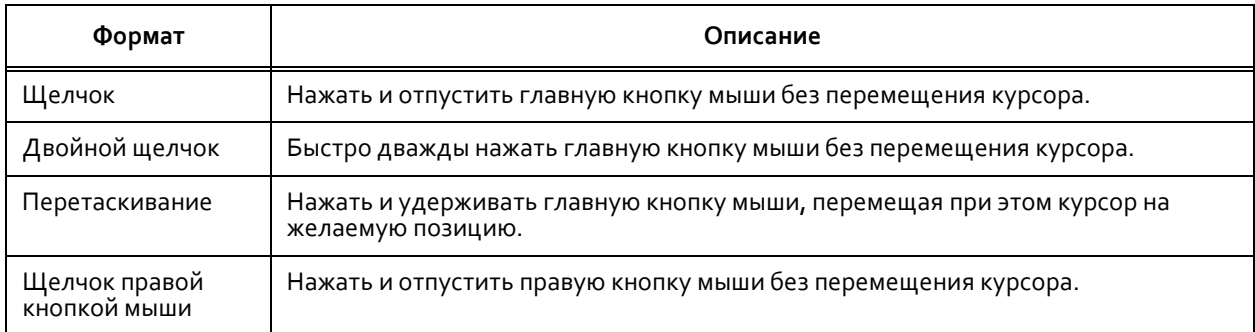

# <span id="page-5-0"></span>**2. Описание системы**

### <span id="page-5-1"></span>**2.1. Назначение**

Решение vIMS представляет собой набор виртуализированных компонентов IMS, работающих на облачной платформе. Каждому из этих сетевых компонентов должна быть доступна информация о структуре сети.

Чтобы не тратить время на ввод одних и тех же глобальных настроек для различных компонентов vIMS, в решении есть специализированные веб‐порталы для централизованного конфигурирования общих данных, которые затем доставляются на каждый сетевой элемент автоматически или по запросу.

# <span id="page-6-0"></span>**2.2. Термины и определения**

- Мультимедийная IP‐подсистема, или система IMS (IP Multimedia Subsystem) платформа для стандартизированной доставки мультимедийных IP‐услуг, первоначально разработанная в рамках Проекта партнерства третьего поколения (3GPP).
- Личный идентификатор IMS (IMPI; IMS Private Identity) уникальный глобальный идентификатор, определяемый оператором домашней сети для авторизации и аутентификации пользователя в сети IMS согласно спецификации TS 23.228 3GPP.
- Открытый идентификатор IMS (IMPU; IMS Public Identity) идентификатор в формате SIP URL или TEL URL, используемый любым пользователем для запроса обмена данными с другими пользователями согласно спецификации TS 23.228 3GPP.
- Абонент физическое или юридическое лицо, для которого оформляется подписка по договору с поставщиком услуг. Абоненту разрешено оформлять и отменять подписку на определенные услуги, регистрировать пользователя или список пользователей, имеющих право на использование этих услуг, а также устанавливать ограничения на использование услуг.
- Абонент IMS абонент собственной сети IMS.
- Не‐IMS абонент абонент внешней сети предыдущего поколения.
- Абонент ICS абонент внешней мобильной сети поколения 2G/3G/4G, которому предоставляются централизованные услуги IMS согласно спецификации TS 23.003 3GPP.
- Пользователь IMS пользователь, созданный исключительно средствами виртуального окружения решения vIMS.
- Пользователь AGCF пользователь, подключенный к IMS с помощью дополнительного оборудования множественного доступа и интегрированный в решение с помощью функции AGCF, P‐CSCF или M‐AGCF.
- Сервер приложений (AS; Application Server) это специализированный компонент системы IMS, запущенный на виртуальной машине на сервере в сети IMS, предназначенный для реализации дополнительных услуг и системных функциональностей.
- Северный интерфейс (NBI; Northbound Interface) интерфейс, который позволяет компоненту сети взаимодействовать с компонентом более высокого уровня.
- Система поддержки операций и бизнеса (OSS/BSS; Operation Support System/Business Support System) прикладное программное обеспечение для поддержки удаленного управления, технического обслуживания и выполнения внутренних бизнес‐процессов операторов связи.

# <span id="page-6-1"></span>**2.3. Архитектура управления**

Решение vIMS конфигурируется под конкретные требования операторов связи с помощью специализированных веб‐порталов. Они предназначены для того, чтобы автоматизировать и ускорить процедуру предоставления услуг абонентам сети заказчика. Их использование повышает эффективность рабочих процессов и снижает риск возникновения ошибок при вводе данных вручную.

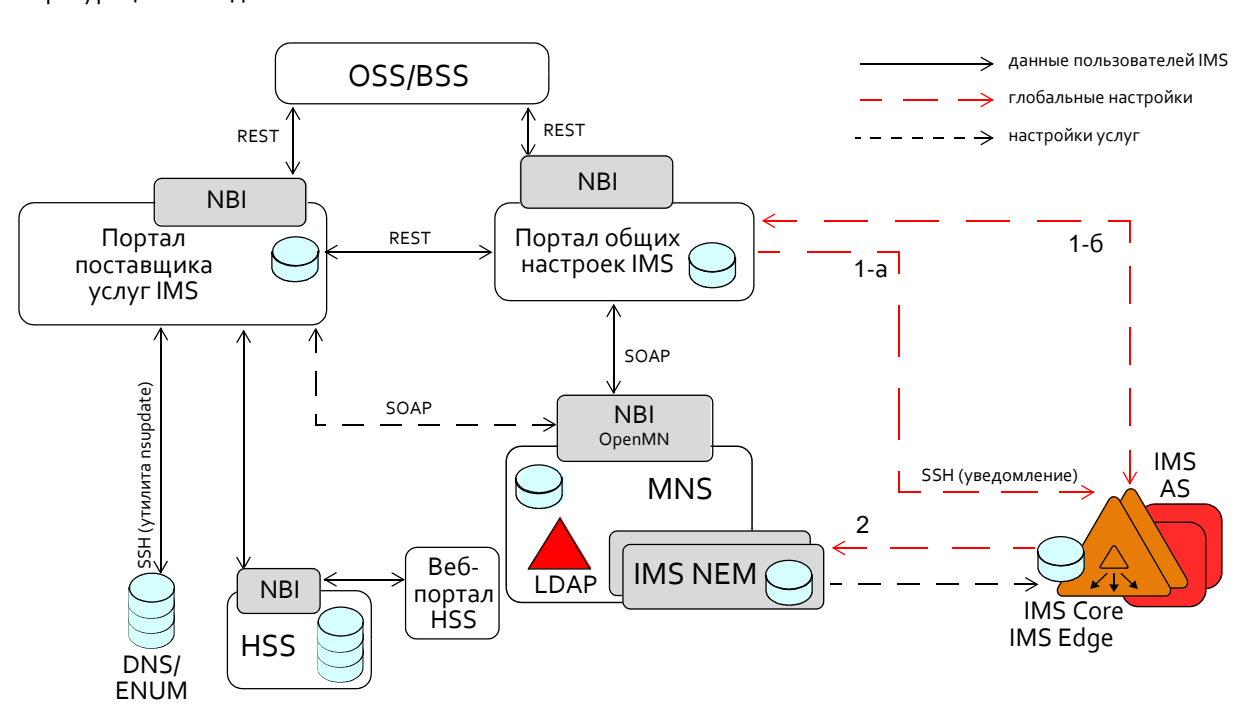

На рисунке [2.1](#page-7-0) представлены компоненты решения и способы обмена различными типами конфигурационных данных:

**Рис. 2.1. Архитектура управления vIMS**

<span id="page-7-0"></span>На рисунке [2.2](#page-7-1) показаны компоненты vIMS и их взаимодействие в случае, когда в решение включена функциональность "Универсальные коммуникации" для предоставления услуг связи организациям и предприятиям:

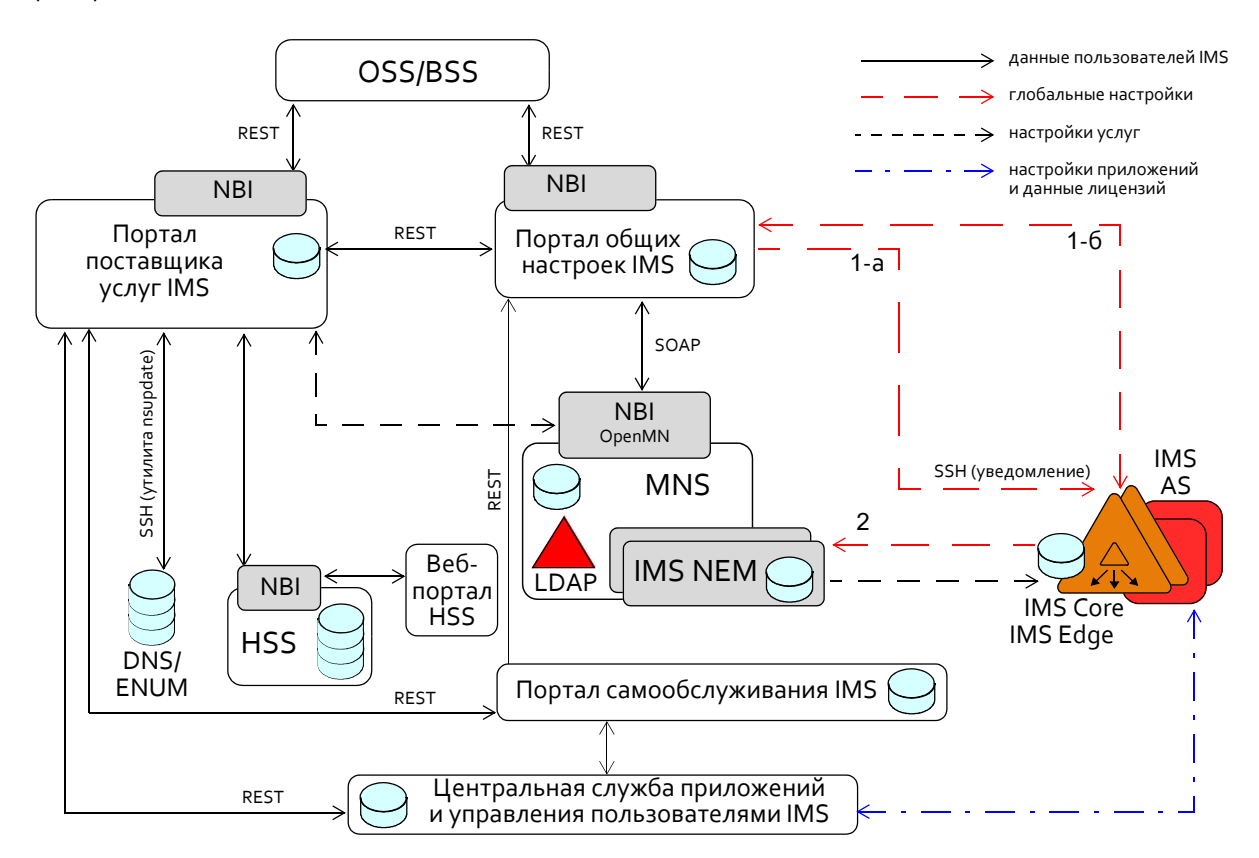

<span id="page-7-1"></span>**Рис. 2.2. vIMS с компонентами решения UC**

Реализация каждого веб‐портала имеет архитектуру "клиент–сервер", благодаря чему обеспечивается одновременная работа большого количества клиентов. Для обмена информацией между веб‐клиентами и веб‐серверами используются следующие протоколы и форматы данных:

- Протокол HTTP и его защищенная версия HTTPS используются интерфейсом OpenMN для обмена сообщениями SOAP.
- Протокол SSH используется **Порталом общих настроек IMS** для отправки уведомлений на сетевые элементы vIMS, а также **Порталом поставщика услуг IMS** для обмена данными с сервером DNS/ENUM.
- Интерфейсы REST используются для реализации веб‐служб.

# **Система управления MNS**

Система управления MNS является ключевым компонентом для управления сетью vIMS и услугами, которые она предоставляет, так как на сервере MNS размещена директория LDAP со списком всех узлов сети для **Портала общих настроек IMS** и **Портала поставщика услуг IMS**.

MNS также выступает в роли централизованной точки доступа к менеджерам сетевых элементов NEM – приложениям для первичной настройки сетевых элементов vIMS, относящихся к категориям продуктов IE, IC и IA (т.е. Edge, Core и AS).

# **Портал общих настроек IMS**

**Портал общих настроек IMS** – это веб‐приложение для конфигурирования общих настроек и их доставки на сетевые элементы vIMS категорий IE/IC/IA.

Приложение можно установить на ту же виртуальную машину, что и систему управления MNS (т.е. в "компактной конфигурации") или на отдельную виртуальную машину (т.е. в "автономной конфигурации" – для повышения производительности всей системы).

Этот веб‐портал предоставляет следующие функциональные возможности:

- Настройка наборов дополнительных услуг и категорий запрета соединений для назначения на пользователям IMS.
- Просмотр существующих сетевых компонентов vIMS.
- Управление глобальными настройками системы IMS (сигнализации, кодеки, часовые пояса, информация о местонахождении).
- Доступ к диагностическим процедурам для устранения неполадок.
- Просмотр журнала действий всех пользователей веб‐портала.

Приложение также предоставляет интерфейс REST для взаимодействия с системами OSS/BSS.

После изменения глобальной конфигурации на **Портале общих настроек IMS**:

- Настройки, выполненные в функциональной группе элементов **Конфигурация услуг** сохраняются в локальной базе данных, а также немедленно передаются на все элементы через интерфейс OpenMN. Раз в сутки специализированная служба на каждом сетевом элементе проверяет БД веб-портала и в случае необходимости выполняет синхронизацию данных.
- Все настройки, выполненные в функциональной группе элементов **Глобальная конфигурация**, хранятся в локальной базе данных портала. Чтобы передать эти данные на сетевые элементы, **Портал общих настроек IMS** по протоколу SSH запускает скрипт на нужном сетевом элементе (обозначено как 1‐а на схеме архитектуры управления), после чего сетевой элемент выполняет синхронизацию данных с БД портала (1‐б). Затем изменения распространяются на MNS благодаря специализированному механизму "propagate" (цифра 2 на схеме). Данные передаются на MNS от тех элементов, которые поддерживают репликацию MNS при условии, что эта функциональность включена.

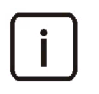

Примечание. Передача данных может быть не выполнена из-за проблем с соединением.<br>В этом случае пользователь веб-портала получает уведомление об ошибке, а данные можно будет отправить повторно на выбранный сетевой элемент.

## **Портал поставщика услуг IMS**

**Портал общих настроек IMS** – это веб‐приложение для управления подписками абонентов IMS и услугами, которые им предоставляются в сети IMS. Портал избавляет пользователя от необходимости разбираться в сложной инфраструктуре vIMS, взамен предлагая простой и удобный в работе графический интерфейс.

Этот веб‐портал предоставляет следующие функциональные возможности:

- Поиск по списку всех абонентов, существующих в системе IMS.
- Управление подписками абонентов IMS и связанными с ними идентификаторами пользователей IMS.
- Экспорт и импорт большого количества абонентов IMS.
- Миграция абонентов IMS из БД прошлой версии веб‐портала для предоставления услуг IMS (если она есть в решении).
- Определение соответствий между профилями услуг и серверами приложений для телефонии.
- Конфигурирование определенных настроек дополнительных услуг для отдельных пользователей IMS, групп IMPU, а также пользователей решения "Универсальные коммуникации".
- Конфигурирование настроек услуг на открытых идентификаторах услуг PSI.
- Управление настройками Центральной службы приложений IMS (если соответствующий модуль есть в решении).
- Просмотр журнала действий всех пользователей веб‐портала.
- Просмотр существующих сетевых компонентов IMS и запуск их менеджеров NEM.
- Отслеживание состояния соединений между веб‐порталом и другими компонентами решения.

Управлять идентификаторами пользователей можно также через REST‐интерфейс веб‐портала.

После изменения данных подписок абонентов на **Портале поставщика услуг IMS**, а именно идентификаторов IMPU, IMPI, связей с узлами TAS или AGCF, эти данные передаются на следующие компоненты системы:

- В систему управления MNS, которая через OpenMN доставляет их на нужные сетевые элементы (например, функции S‐CSCF и AGCF).
- На сервер домашних абонентов HSS, который предоставляет абонентские данные (информацию о местонахождении, аутентификации и авторизации, пользовательские профили с подписками на услуги и список предпочтительных S‐CSCF), необходимые для регистрации пользователей в сети IMS.
- На сервер DNS, который хранит соответствия доменных имен IP‐адресам, или сервер ENUM, который использует особые типы записей DNS для преобразования телефонных номеров в идентификаторы ресурсов URI или IP‐адреса, пригодные для установления интернет‐соединений.

### **Сервер домашних абонентов HSS**

Сервер HSS представляет собой главную базу данных пользователей и услуг в решении vIMS. Он хранит статические данные абонентов, которые доставляются по сети на нужные функциональные компоненты (узлы). Когда абонент регистрируется в сети IMS, назначенная абоненту функция S‐CSCF получает данные от сервера HSS. Таким образом, HSS хранит всю информацию, необходимую для управления сеансом, а также информацию о профиле пользователя, согласно которому пользователю IMS предоставляются нужные услуги и приложения.

Веб‐портал HSS предоставляет следующие функциональные возможности:

- Конфигурирование профилей пользователей, которые определяют механизмы предоставления услуг пользователям решения vIMS.
- Конфигурирование общих настроек (разрешения на роуминг, наборы возможностей и проч.).

## **Центральная служба приложений и управления пользователями**

Этот модуль предназначен для выполнения следующих функций:

- Предоставление единой БД пользователей и заказчиков для **Портала самообслуживания IMS**.
- Обеспечение логики управления пользователями для **Портала самообслуживания IMS**.
- Предоставление централизованных общесистемных услуг (например, почтовых серверов).
- Лицензирование серверов приложений.

# **Портал самообслуживания IMS**

Это веб‐приложение предназначено для администраторов и конечных пользователей решения "Универсальные коммуникации", которые предоставляет различные услуги связи сотрудникам предприятий и организаций в рамках инфраструктуры vIMS.

# <span id="page-10-0"></span>**2.4. Права пользователей**

Роли пользователей **Портала общих настроек IMS** и **Портала поставщика услуг IMS** администрируются в системе управления MNS (см. "Справочное руководство", описание функциональной группы **Безопасность**). Только пользователи, которые принадлежат к следующим функциональным группам, могут выполнить вход на эти веб‐порталы:

- **ImsAdministrator** предоставляет права на управление подписками IMS и связанными с ними идентификаторами пользователей, глобальными настройками для сетевых элементов и заданиями на трассировку, а также на просмотр сведений о системе в графическом интерфейсе веб‐портала.
- **ImsOperator** предоставляет права на управление подписками IMS и связанными с ними идентификаторами пользователей, а также на просмотр сведений о системе, включая журнал действий пользователей.
- **ImsOperator** предоставляет просмотр списка подписок IMS и связанных с ними идентификаторов пользователей, а также состояния лицензии и текущей версии ПО веб‐портала.

# <span id="page-10-1"></span>**3. Начало работы**

В данной главе описывается процедура выполнения входа и основные элементы интерфейса для **Портала общих настроек IMS**.

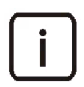

Примечание. Работать с веб‐порталом рекомендуется в полноэкранном режиме. При этом меню, инструменты и настройки браузера будут скрыты, а страницы веб‐портала будут отображаться на весь экран поверх других окон.

## **Предварительные условия**

- На компьютере установлен один из следующих веб‐браузеров:
	- Mozilla Firefox версии 69.0.1 или выше;
	- Microsoft Edge версии 12.x или выше;
	- Google Chrome версии 60.0.x или выше, причем с этим браузером полностью совместим **Портал общих настроек IMS**.
- Наличие учетной записи для системы управления **MNS** с разрешением на доступ к веб‐порталу IMS (см. раздел "[Права пользователей](#page-10-0)").

# <span id="page-11-0"></span>**3.1. Вход на Портал общих настроек IMS**

Чтобы выполнить вход на **Портал общих настроек IMS**:

- 1. В своем веб‐браузере перейдите на страницу: **http://<IP-адрес\_или\_сетевое\_имя>/ims-cp/wp**
- 2. Если необходимо, переключите язык интерфейса веб‐портала, выбрав нужный вариант в списке в верхнем левом углу страницы.
- 3. Введите **Имя пользователя** и **Пароль**, затем щелкните кнопку **ВХОД**:

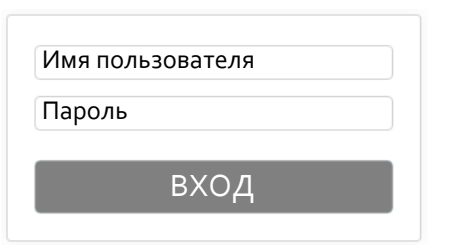

**Рис. 3.1. Форма входа в учетную запись**

<span id="page-11-2"></span>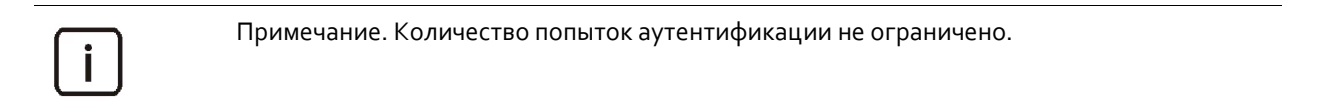

Чтобы выйти из учетной записи:

Щелкните значок **Выход** в правом верхнем углу страницы.

# <span id="page-11-1"></span>**3.2. Внешний вид Портала общих настроек IMS**

На рисунке ниже показана типичная страница веб‐портала конфигурирования IMS, которая содержит следующие функциональные области:

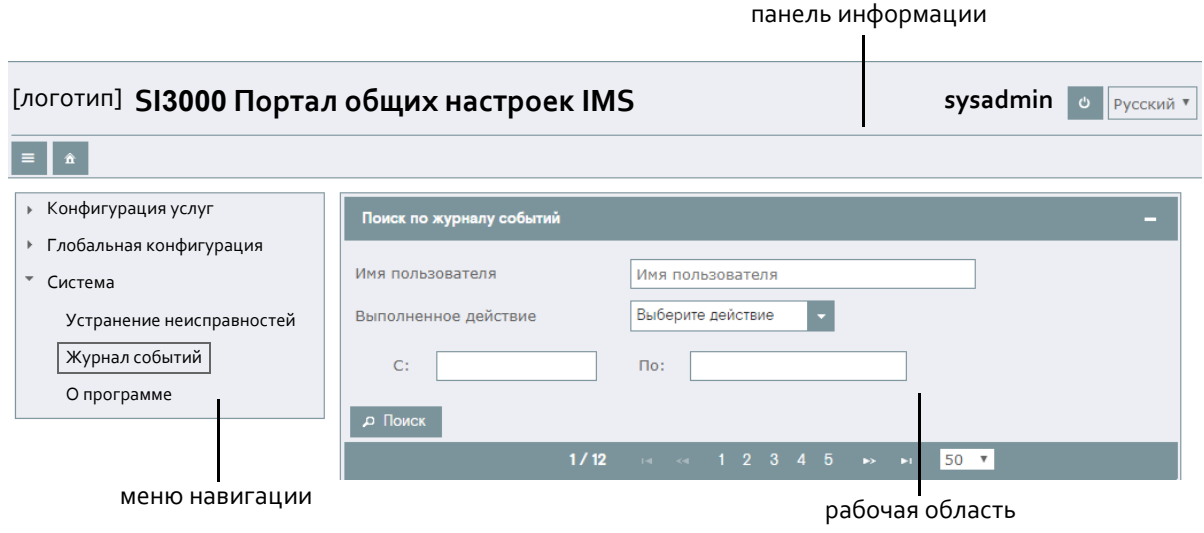

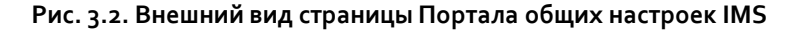

<span id="page-11-3"></span>Примечание. Цветовое оформление Вашего веб‐портала может отличаться от представленного на рисунке.

 **Панель информации**: горизонтальная полоса вдоль верхнего края страницы; ее функциональные элементы описаны в таблице ниже:

<span id="page-12-0"></span>**Табл. 3.1. Элементы информационной панели**

| Внешний вид                                | Описание                                                                                                    |
|--------------------------------------------|----------------------------------------------------------------------------------------------------|
| SI3000 Портал общих настроек<br><b>IMS</b> | Название приложения.                                                                                                    |
| sysadmin                                   | Текущее имя пользователя.                                                                                                    |
| O                                          | Кнопка для выхода из учетной записи.                                                                                                    |
| Русский                                    | Выбранный язык интерфейса.                                                                                                    |
| Е                                          | Кнопка Меню для отображения или скрытия меню<br>навигации; кнопка есть только в том случае, если ширина<br>окна браузера меньше предопределенного значения. |
| ⋒                                          | Кнопка Домой для перехода на стартовую страницу<br>веб-портала.                                                                                             |

 **Меню навигации**: древовидная структура для выбора элементов. Имя выбранного элемента заключено в прямоугольную рамку. Чтобы развернуть или свернуть группу элементов, щелкните стрелку перед именем элемента.

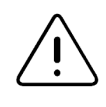

Предупреждение! Не используйте навигационные кнопки браузера для перехода по страницам веб‐портала.

 **Рабочая область**: содержит таблицу или список параметров для просмотра или редактирования. Некоторые общие обозначения, которые встречаются в рабочей области, представлены в таблице [3.2](#page-12-1):

<span id="page-12-1"></span>**Табл. 3.2. Элементы рабочей области**

| Внешний вид                                            | Описание                                                                                                    |
|--------------------------------------------------------|----------------------------------------------------------------------------------------------------|
| Имя набора услуг<br>$\Delta$                           | Столбец примененной сортировкой по возрастанию<br>(если стрелка указывает вверх) или убыванию (если<br>стрелка указывает вниз).<br>Чтобы отсортировать содержимое таблицы, щелкните<br>значок стрелки • в заголовке столбца.<br>Чтобы сбросить параметры сортировки, обновите<br>страницу. |
| 1000                                                   | Выбранная строка таблицы выделяется ярким цветом.                                                                                                    |
| Имя: *                                                 | Обязательные параметры отмечены красной<br>звездочкой.                                                                                                    |
| Запрет соединений                                      | Панель, которую можно развернуть или свернуть,<br>щелкнув значки в виде плюса П- или в виде минуса<br>в правой части панели.                                                                                                    |
| $(2 \text{ of } 10)$<br>50<br><b>K</b><br>$-44$<br>ıзı | Строка навигации для просмотра страниц<br>с табличными данными. Можно показывать по 15, 20,<br>50 или 100 записей на одной странице.                                                                                                    |

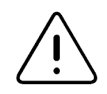

Предупреждение! На некоторых страницах портала о наличии записей в таблице можно узнать только с помощью функции поиска. Используйте звездочку (\*) для замены любого количества символов в поисковом запросе.

# **Общие команды**

Общие команды могут быть представлены с помощью значков или кнопок. Команды, часто встречающиеся в рабочей области веб‐портала, описаны в таблице [3.3](#page-13-0).

<span id="page-13-0"></span>**Табл. 3.3. Общие команды на Портале общих настроек IMS**

| Значок | Команда      | Назначение                                                                       |
|--------|--------------|----------------------------------------------------------------------------------|
|        | Поиск        | Применение критериев поиска.                                                     |
|        | Поиск        | Выбор предварительно заданного значения для параметра<br>в отдельном окне.       |
|        | Вставить     | Добавление записи в текущую таблицу.                                             |
|        | Добавить     | Добавление связи между разными объектами.                                        |
|        | Выбрать      | Выбор файла в окне Проводника.                                                   |
|        | Импорт       | Импорт данных из подготовленного файла.                                          |
|        | Изменить     | Редактирование записи, выбранной в таблице.                                      |
|        | Удалить      | Удаление выбранной записи из таблицы.                                            |
|        | Удалить      | Удаление выбранного значения из поля.                                            |
|        | Сохранить    | Сохранение выбранных настроек.                                                   |
|        | Применить    | Применение изменений и возвращение на предыдущую<br>страницу.                    |
|        | Выбрать      | Выбор нескольких записей в таблицы для применения к ним<br>определенной команды. |
|        | <b>Да/ОК</b> | Подтверждение выбранного действия в отдельном окне.                              |
|        | Отменить     | Возвращение на предыдущую страницу без сохранения<br>изменений.                  |
|        | Нет          | Отмена отмена выбранного действия в окне подтверждения.                          |
|        | Загрузить    | Сохранение файлов с выбранными данными на свой компьютер.                        |
|        | Экспорт      | Экспорт показанных данных в файл.                                                |
|        | Назад        | Отмена текущей процедуры и возвращение на предыдущую<br>страницу.                |
| Φ      | Обновить     | Обновление показанных данных.                                                    |

## **Дополнительные уведомления**

При выполнении команд поверх рабочей области веб‐портала появляются всплывающие сообщения об успешном завершении процедуры, сообщения об ошибках или подтверждения:

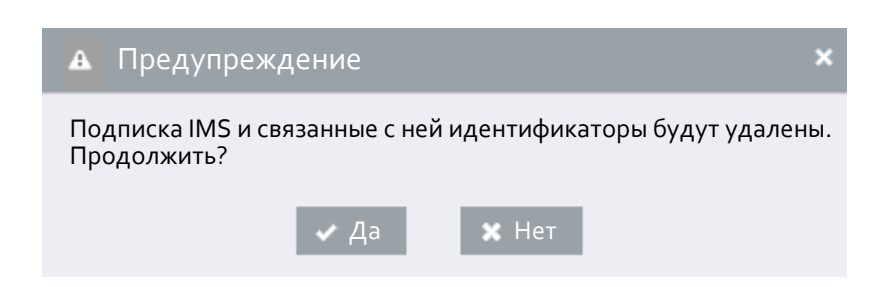

**Рис. 3.3. Всплывающее предупреждение**

<span id="page-14-2"></span>Сообщения могут также отображаться внутри рабочей области в виде прямоугольных панелей:

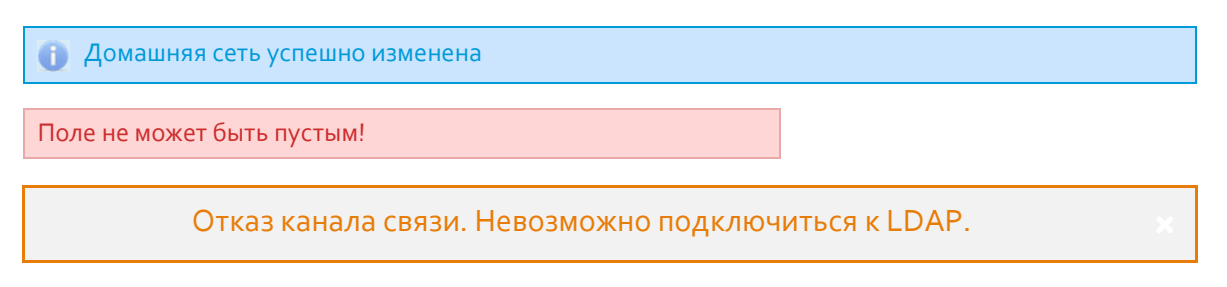

**Рис. 3.4. Встроенные предупреждения**

<span id="page-14-3"></span>Некоторые сообщения будут отображаться до тех пор, пока Вы не закроете их, щелкнув значок в виде крестика $\boldsymbol{\mathsf{x}}$ .

# <span id="page-14-0"></span>**4. Инструкции по управлению**

Эта глава посвящена процедурам по управлению конфигурацией IMS, которые выполняются на **Портале общих настроек IMS**.

# <span id="page-14-1"></span>**4.1. Управление общими настройками для дополнительных услуг**

Предоставление телекоммуникационных услуг пользователям решения IMS выполняется в несколько этапов:

- 1. Наборы дополнительных услуг создаются для разных категорий пользователей решения IMS, их назначение отражено в имени набора (см. раздел "[Настройка наборов дополнительных услуг](#page-15-0)").
- 2. Некоторые предварительные настройки дополнительных услуг выполняются на уровне системы или на уровне набора услуг (см. раздел "[Настройка услуг в наборе дополнительных услуг](#page-19-0)", "[Общие настройки](#page-16-1) [для дополнительных услуг](#page-16-1)").
- 3. Затем набор услуг назначается создаваемому пользователю на **Портале поставщика услуг IMS**.
- 4. Если необходимо, услуга активируется и настраивается индивидуально для определенного IMPU на **Портале поставщика услуг IMS**.

#### <span id="page-15-0"></span>Настройка наборов дополнительных услуг  $4.1.1.$

В решении IMS есть несколько типов наборов дополнительных услуг:

- Обычный набор для назначения одинаковых услуг большому количеству IMPU-PUI пользователей. Параметр Использование набора услуг для такого типа будет иметь неизменяемое значение IMS.
- Заказанный набор услуг для назначения при необходимости на отдельные IMPU-PUI пользователей  $\bullet$ в особом порядке на Портале поставщика услуг IMS.
- $\bullet$ Специальный (ограниченный) набор услуг для назначения на IMPU-PUI пользователей, обслуживание которых временно приостановлено.
- Специальный набор услуг для назначения на отдельные IMPU-PSI для реализации услуг на  $\bullet$ определенных серверах приложений TAS. Тип реализуемой услуги определяется параметром Использование набора услуг.

# Предварительные условия

Если необходимо, для наборов аудиоповещений заданы имена в разделе портала Конфигурация услуг > Вариант оповещений.

#### <span id="page-15-1"></span>Добавление набора услуг для назначения на различные IMPU  $4.1.1.1.$

Чтобы создать обычный набор дополнительных услуг:

- В меню навигации выберите Конфигурация услуг > Набор дополнительных услуг и щелкните кнопку  $\mathbf{1}$ . Вставить.
- 2. В верхней части страницы Набор дополнительных услуг:
	- В поле Имя набора услуг введите название для набора, в котором можно указать на его назначение, тип лицензии или состав авторизованных услуг.
- 3. На панели Настройки определите дополнительные параметры набора услуг:
	- В списке Тип лицензии выберите название лицензию, которому будет соответствовать  $\bullet$ редактируемый набор услуг.
	- В списке Категория абонента выберите внутреннюю категорию абонента.
	- В списке Тип индикации в речевом канале выберите тип индикации в речевом канале для уведомительных услуг.
	- В списке Тип отображения/звонка выберите тип визуальной и звуковой индикации входящего соединения на терминале пользователя.
	- Выберите предустановленный Вариант оповещения или опцию Бев оповещений, или установите флажок Разрешить персональные оповещения об удержании и посылке вызова для участника Центрекс-группы.
- Разрешите использование нужных услуг путем установки флажка Авторизовать рядом с их  $\mathbf{A}$ . сокращенным обозначением. Услуги сгруппированы по следующим панелям:
	- Предоставление соединений: услуги по изменению получателя входящей связи, такие как  $\bullet$ переадресация, отклонение и передача.
	- $\bullet$ Быстрое установление соединений: услуги по облегчению установления исходящей связи, такие как соединение без набора номера и повторный вызов.
	- Идентификация соединений: услуги для разрешения или запрета предоставления идентификационных данных вызывающей или вызываемой стороны.
	- Завершение соединений: услуги для обработки нескольких соединений одновременно, например, уведомление о поступлении нового соединения или удержание соединения.
	- Запрет соединений: услуги для запрета определенных видов связи в исходящем или во входящем направлении.
- Прочие: услуги многосторонней связи, услуга вызова по заказу.
- VoiceXML: услуги, выполняемые с помощью VXML-скриптов.

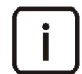

Примечание. Подробное описание этой страницы см. в документе "Справочное руководство по Порталу общих настроек IMS".

5. Щелкните ОК для сохранения изменений.

Чтобы удалить набор дополнительных услуг:

- В разделе портала Конфигурация услуг > Набор дополнительных услуг найдите и выберите строку  $\mathbf{1}$ набора услуг.
- 2. Щелкните кнопку Удалить, а затем щелкните кнопку Да в окне подтверждения.

#### <span id="page-16-0"></span>Добавление специального набора услуг  $4.1.1.2.$

Чтобы создать специальный набор дополнительных услуг:

- 1. В меню навигации выберите Конфигурация услуг > Специальный набор дополнительных услуг и щелкните кнопку Вставить.
- 2. В верхней части страницы Набор дополнительных услуг:
	- В поле Имя набора услуг введите название для набора, в котором можно указать на его назначение, тип лицензии или состав авторизованных услуг.
- На панели Настройки определите дополнительные параметры набора услуг:  $\mathbf{R}$ 
	- В списке Использование набора услуг выберите, для какой услуги предназначен набор.
	- В списке Категория абонента выберите внутреннюю категорию абонента.
	- В списке Тип индикации в речевом канале выберите тип индикации в речевом канале для уведомительных услуг.
	- В списке Тип отображения/звонка выберите тип визуальной и звуковой индикации входящего соединения на терминале пользователя.
	- Выберите предустановленный Вариант оповещения или опцию вез оповещений, или установите флажок Разрешить персональные оповещения об удержании и посылке вызова для участника Центрекс-группы.
- Разверните панели типов услуг и разрешите использование нужных услуг путем установки флажка  $\mathcal{L}$ . Авторизовать рядом с их сокращенным обозначением.

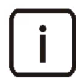

Примечание. Подробное описание этой страницы см. в документе "Справочное руководство по Порталу общих настроек IMS".

5. Щелкните ОК для сохранения изменений.

Чтобы удалить специальный набор дополнительных услуг:

- В разделе портала Конфигурация услуг > Специальный набор дополнительных услуг найдите  $1.$ и выберите строку набора услуг.
- Щелкните кнопку Удалить, а затем щелкните кнопку Да в окне подтверждения.  $2.$

#### <span id="page-16-1"></span> $4.1.2.$ Общие настройки для дополнительных услуг

Глобальные настройки для дополнительных услуг, выполняемые на уровне системы, включают следующие процедуры:

- Настройка календаря для времязависимых услуг
- Добавление категории запрета (для услуг СВАС, СВЕХ, СВSС)

# <span id="page-17-0"></span>**4.1.2.1. Настройка календаря для времязависимых услуг**

Чтобы настроить календарь недели для времязависимой услуги:

- 1. В разделе портала **Глобальная конфигурация** > **Календарь** > **Календарь недели** щелкните кнопку **Вставить**.
- 2. В списке **Тарифная группа** выберите обозначение услуги.
- 3. Выберите **День недели** и соответствующую ему **Категорию дня** (тип дня и номер порядке следования).
- 4. Щелкните кнопку **OK**.
- 5. Аналогичным образом настройки остальные дни недели для времязависимой услуги.

Чтобы настроить календарь праздников для времязависимой услуги:

- 1. В разделе портала **Глобальная конфигурация** > **Календарь** > **Календарь праздников** щелкните кнопку **Вставить**.
- 2. В списке **Тарифная группа** выберите обозначение услуги.
- 3. Укажите **Дату праздника**:
	- Праздник с фиксированной датой указывается в формате **ДД.ММ**.
	- Праздник с плавающей датой указывается для каждого года отдельно в формате **ДД.ММ.ГГГГ**.
- 4. **Выберите Категорию праздника** для указанной даты из следующих вариантов:
	- **Обычный день**
	- **Праздник**
	- **Особый день 1 Особый день 3**
	- **Государственный праздник**
	- **Местный праздник**
	- **Предпраздничный день**
- 5. Щелкните кнопку **OK**.
- 6. Аналогичным образом настройки остальные дни праздников для времязависимой услуги.

Чтобы настроить правила сочетаний категории дня недели и категории праздника для времязависимой услуги:

- 1. В разделе портала **Глобальная конфигурация** > **Календарь** > **Отношение праздников к будням** щелкните кнопку **Вставить**.
- 2. В списке **Тарифная группа** выберите обозначение услуги.
- 3. Выберите **Категорию дня** для первой комбинации **Дня недели** и **Категории празника**.
- 4. Щелкните кнопку **OK**.
- 5. Аналогичным образом настройки остальные комбинации дней недели и праздников для времязависимой услуги.

# <span id="page-17-1"></span>**4.1.2.2. Добавление категории запрета**

# **Назначение**

Стандартные категории запрета предназначены для составления черных и белых списков для ограничения коммуникаций, которые впоследствии можно назначить большому количеству пользователей.

# **Предварительные условия**

 Если необходимо, экспортируйте (и отредактируйте) список префиксов из созданной ранее категории запрета.

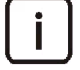

Примечание. Чтобы получить список префиксов:

- 1. В разделе портала **Конфигурация услуг** > **Запрет соединений** > **Категория запрета исходящих соединений** выберите нужную категорию и щелкните кнопку **Изменить**.
- 2. На панели **Признаки для запрета соединений** щелкните кнопку **Экспорт списка префиксов**.

# **Инструкции**

Чтобы создать категорию запрета:

- 1. В меню навигации выберите **Конфигурация услуг** > **Запрет соединений** > **Категория запрета исходящих соединений** и щелкните кнопку **Вставить**.
- 2. В верхней части страницы **Категория запрета исходящих соединений**:
	- В **Имя** введите имя для категории запрета.
	- Если Вы хотите добавить числовую категорию запрета, введите нужный номер в поле **Категория запрета**.
	- Если Вы хотите добавить особую категорию запрета:
		- ‐ Установите флажок **Особая категория запрета**.
		- ‐ В списке **Категория запрета** выберите вариант, описывающий ситуацию, в которой эта категория будет применяться.
	- В **Тип** выберите тип списка:
		- ‐ **Черный**: коммуникации с указанными характеристиками запрещены; все другие коммуникации разрешены.
		- ‐ **Белый**: разрешены коммуникации только указанными характеристиками.
	- Щелкните **OK** в нижней части страницы для сохранения изменений.

Параметры **Особая категория запрета**, **Категория запрета** и **Тип** становятся недоступными для последующих изменений.

- 3. Чтобы установить постоянный запрет на определенные соединения по префиксу, на панели **Признаки для запрета соединений** добавьте записи в список **Список префиксов**:
	- Чтобы добавить префиксы вручную:
		- ‐ Щелкните значок **Добавить** в виде плюса справа от панели, чтобы открыть окно **Добавить префикс**.
		- ‐ Введите префикс и щелкните **OK**.
		- ‐ Добавьте нужное количество префиксов описанным выше способом.
	- Чтобы импортировать список префиксов из файла \*.txt:
		- ‐ Щелкните кнопку **Импорт списка префиксов из файла**.
		- ‐ На странице **Список префиксов** щелкните кнопку **Выбрать файл** и выберите текстовой файл на своем компьютере, в котором перечисленные префиксы разделены знаком абзаца.
		- ‐ Щелкните кнопку **Применить**.
- 4. Чтобы установить постоянный запрет на определенные соединения по сетевому имени или IP‐адресу, на панели **Признаки для запрета соединений** добавьте записи в список **Домен**:
	- Щелкните значок **Добавить** в виде плюса в правой части панели, чтобы открыть окно **Добавить домен**.
	- Чтобы добавить сетевое имя, выберите опцию **Имя** и введите значение в поле **Имя домена**.
	- Чтобы добавить IP‐адрес, выберите опцию **IP** и введите значение в поле **IP‐адрес**.
- Щелкните ОК.
- Добавьте нужное количество записей описанным выше способом.
- Чтобы установить запрет соединений в течение определенных периодов времени, на панели Признаки 5. для запрета соединений добавьте записи в список Времязависимый:
	- Шелкните значок Добавить в виде плюса в правой части панели, чтобы открыть окно Добавить Времязависимый.
	- В поле Префикс введите номера в начале запрешенных номеров.
	- В поле Время переключения введите время в формате чч: мм.
	- В поле Категория дня введите тип дней, когда применяется запрет префикса.
	- В поле Тип переключения выберите выхл для отключения запрета в указанное время или вкл для ее включения.
	- Добавьте нужное количество времязависимых правил префиксов описанным выше способом.

Примечание. Для каждого времязависимого префикса необходимо добавить хотя бы две записи – одну для включения запрета и одну для его снятия.

6. Щелкните кнопку Применить в нижней части страницы Категория запрета исходящих соединений.

Чтобы удалить определенную категорию запрета:

- 1. В разделе портала Конфигурация услуг > Запрет соединений > Категория запрета исходящих соединений найдите и выберите строку категории запрета.
- 2. Щелкните кнопку Удалить.

#### <span id="page-19-0"></span>Настройка услуг в наборе дополнительных услуг  $4.1.3.$

В этом разделе документа описываются настройки авторизованных дополнительных услуг, выполняемые на уровне набора услуг.

#### <span id="page-19-1"></span>Выбор индикаций для услуг переадресации и отклонения - CF, CD  $4.1.3.1.$

- 1. В меню навигации выберите Конфигурация услуг > Набор дополнительных услуг, в списке выберите нужный набор и щелкните Изменить.
- На странице Набор дополнительных услуг, на панели Предоставление соединений щелкните кнопку  $2.$ Индикации справа от флажка авторизации нужной услуги.
- На странице Индикации установите флажки для нужных способов индикации выполнения услуги.  $\mathcal{R}$ .
	- Примечание. Для индикации применяются следующие обозначения:
	- А вызывающий абонент,
	- В вызываемый абонент (не участвует в отклонении соединения),
	- С абонент, которому переадресуется соединение,
	- АН абонентский номер.  $\bullet$
- 4. Щелкните кнопку Применить.

#### <span id="page-19-2"></span>Выбор варианта услуги "Соединение без набора номера - НОТІ"  $4.1.3.2.$

 $1<sup>1</sup>$ В меню навигации выберите Конфигурация услуг > Набор дополнительных услуг, в списке выберите нужный набор и шелкните Изменить.

- 2. На странице **Набор дополнительных услуг**, на панели **Быстрое установление соединений** > **Соединение без набора номера** > **HOTI** выберите вариант услуги:
	- **Авторизовано**: соединение с предварительно заданным номером устанавливается сразу после снятия трубки (вариант услуги "HOTI").
	- **Авторизовано с набором**: пользователь может набрать дополнительные цифры, которые будут следовать за предварительно заданным номером (вариант услуги "HOTI‐AD").
	- **Авторизовано с приоритетным набором**: пользователь может набрать дополнительные цифры, которые будут предшествовать предварительно заданному номеру (вариант услуги "HOTI Prio").
- 3. Щелкните кнопку **Применить**.

# <span id="page-20-0"></span>**4.1.3.3. Выбор настроек для услуги "Автоматический обратный вызов – AR"**

- 1. В меню навигации выберите **Конфигурация услуг** > **Набор дополнительных услуг**, в списке выберите нужный набор и щелкните **Изменить**.
- 2. На странице **Набор дополнительных услуг**, на панели **Быстрое установление соединений** > **Автоматический обратный вызов**:
	- Установите флажок **Требуется код**, чтобы автоматический вызов выполнялся по нажатию определенной кнопки на терминале.
	- Установите флажок **Игнорировать OIR**, чтобы выполнять обратный вызов несмотря на включенную у позвонившего абонента услугу "Запрет идентификации исходящего соединения – OIR".
- 3. Щелкните кнопку **Применить**.

# <span id="page-20-1"></span>**4.1.3.4. Выбор режима услуги "Запрет идентификации исходящих соединений – OIR"**

- 1. В меню навигации выберите **Конфигурация услуг** > **Набор дополнительных услуг**, в списке выберите нужный набор и щелкните **Изменить**.
- 2. На странице **Набор дополнительных услуг**, на панели **Идентификация соединений** > **Представление идентификации** выберите режим услуги под флажком **Авторизовать OIR**:
	- **Утвержденное постоянное ограничение**: идентификация исходящего соединения всегда запрещена.
	- **Утвержденное разрешенное по запросу**: предоставление идентификации исходящего соединения может быть разрешено путем набора специальной команды на терминале.
	- **Утвержденное ограниченное по запросу**: предоставление идентификации исходящего соединения может быть запрещено путем набора специальной команды на терминале.
	- **Постоянное ограничение всей частной информации**: представление личной информации пользователя всегда запрещено.
	- **Разрешенная по запросу вся частная информация**: представление личной информации пользователя может быть разрешено путем набора специальной команды на терминале.
	- **Ограниченная по запросу вся частная информация**: представление личной информации пользователя может быть запрещено путем набора специальной команды на терминале.
- 3. Щелкните кнопку **Применить**.

# <span id="page-21-0"></span>**4.1.3.5. Выбор режима услуги "Запрет идентификации входящих соединений – TIR"**

- 1. В меню навигации выберите **Конфигурация услуг** > **Набор дополнительных услуг**, в списке выберите нужный набор и щелкните **Изменить**.
- 2. На странице **Набор дополнительных услуг**, на панели **Идентификация соединений** > **Представление идентификации** выберите режим услуги под флажком **Авторизовать TIR**:
- 3. **Утвержденное постоянное ограничение**: идентификация исходящего соединения всегда запрещена.
	- **Постоянно**: представление идентификации входящего соединения связи всегда запрещено.
	- **Разрешено по требованию**: представление идентификации входящего соединения может быть разрешено путем набора специальной команды на терминале.
	- **Ограничено по запросу**: представление идентификации входящего соединения может быть запрещено путем набора специальной команды на терминале.
- 4. Щелкните кнопку **Применить**.

# <span id="page-21-1"></span>**4.1.3.6. Выбор режима услуги "Идентификация злонамеренных соединений – MCID"**

- 1. В меню навигации выберите **Конфигурация услуг** > **Набор дополнительных услуг**, в списке выберите нужный набор и щелкните **Изменить**.
- 2. На странице **Набор дополнительных услуг**, на панели **Запрет соединений** > **MCID** выберите режим услуги:
	- **По запросу**: идентификация вызывающего абонента записывается, если на терминале пользователя выполняется специальная команда во время соединения или в течение предварительно определенного периода времени после завершения соединения.
	- **Автоматически**: записывается идентификация всех входящих соединений пользователя.
- 3. Щелкните кнопку **Применить**.

# <span id="page-21-2"></span>**4.1.3.7. Выбор категории запрета для услуги "Административный запрет исходящих соединений – CBAC"**

# **Предварительные условия**

 На веб‐портале сконфигурирована подходящая категория запрета исходящих соединений (см. раздел "[Добавление категории запрета](#page-17-1)").

## **Инструкции**

- 1. В меню навигации выберите **Конфигурация услуг** > **Набор дополнительных услуг**, в списке выберите нужный набор и щелкните **Изменить**.
- 2. На странице **Набор дополнительных услуг**, на панели **Запрет соединений** > **Запрет исходящих соединений** в списке **Категория запрета CBAC** выберите одну из предопределенных категорий.
- 3. Щелкните кнопку **Применить**.

# <span id="page-21-3"></span>**4.1.3.8. Выбор типа номеров для услуги "Выборочное принятие/отклонение соединений – SCA/SCR"**

1. В меню навигации выберите **Конфигурация услуг** > **Набор дополнительных услуг**, в списке выберите нужный набор и щелкните **Изменить**.

- 2. На странице **Набор дополнительных услуг**, на панели **Запрет соединений** > **Запрет входящих соединений** выберите тип проверяемых номеров в раскрывающемся списке:
	- **для CgPN**: по списку отбора проверяется только номер вызывающего абонента;
	- **для RgPN**: по списку отбора проверяется только последний номер переадресации;
	- **для CgPN & RgPN**: о списку отбора проверяются оба типа номера.
- 3. Щелкните кнопку **Применить**.

# <span id="page-22-0"></span>**4.1.3.9. Выбор типа запрета соединений для участника бизнес‐группы**

- 1. В меню навигации выберите **Конфигурация услуг** > **Набор дополнительных услуг**, в списке выберите нужный набор и щелкните **Изменить**.
- 2. На странице **Набор дополнительных услуг**:
	- Если нужно настроить запрет в исходящем направлении, щелчком разверните панель **Запрет соединений** > **Запрет исходящих соединений**.
	- Если нужно настроить запрет во входящем направлении, щелчком разверните панель **Запрет соединений** > **Запрет входящих соединений**.
- 3. Выберите нужный тип ограничения в списке **Ограничение исходящих/входящих вызовов Центрекс**:
	- **Без ограничений**: участник бизнес‐группы может устанавливать внешние соединения с абонентами ТфОП без каких‐либо ограничений.
	- **Неполное ограничение**: участник бизнес‐группы может устанавливать внешние соединения с абонентами ТфОП только с помощью услуг передачи или переадресации соединений.
	- **Полное ограничение**: участник бизнес‐группы никаким способом не может устанавливать внешние соединения с абонентами ТфОП.
- 4. Щелкните кнопку **Применить**.

# <span id="page-22-1"></span>**4.1.3.10. Выбор условий выполнения услуги "Запрет анонимных соединений – ACR"**

- 1. В меню навигации выберите **Конфигурация услуг** > **Набор дополнительных услуг**, в списке выберите нужный набор и щелкните **Изменить**.
- 2. На странице **Набор дополнительных услуг**, на панели **Запрет соединений** > **Запрет входящих соединений** выберите условия выполнения услуги:
	- **CLIR активен**: соединения запрещены, если у вызывающего абонента включена услуга "Запрет идентификации исходящих соединений – OIR".
	- **Номер вызывающего абонента отсутствует**: соединения отклоняются, если не получен номер вызывающего абонента.
	- **Номер вызывающего абонента отсутствует или включен CLIR**: соединения отклоняются, если номер вызывающего абонента не получен или если у вызывающего абонента включена услуга OIR.
- 3. Щелкните кнопку **Применить**.